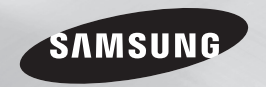

# Blu-ray™ Disc Player user manual

# imagine the possibilities

Thank you for purchasing this Samsung product. To receive more complete service, please register your product at www.samsung.com/register

ENGLISH

Download from Www.Somanuals.com. All Manuals Search And Download.

# <span id="page-1-0"></span>Safety Information

#### **Warning**

TO REDUCE THE RISK OF ELECTRIC SHOCK, DO NOT REMOVE THE COVER (OR BACK). NO USER-SERVICEABLE PARTS ARE INSIDE. REFER SERVICING TO QUALIFIED SERVICE **PERSONNEL** 

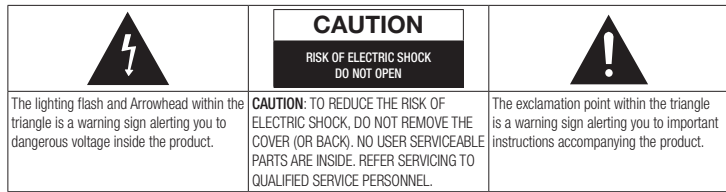

# WARNING

• To reduce the risk of fire or electric shock. do not expose this appliance to rain or moisture.

# FCC NOTE (for U.S.A)

This equipment has been tested and found to comply with the limits for a Class B digital device, pursuant to Part 15 of the FCC rules. These limits are designed to provide reasonable protection against harmful interference in a residential installation. This equipment generates, uses and can radiate radio frequency energy and, if not installed and used in accordance with the instructions, may cause harmful interference to radio or television reception, which can be determined by turning the equipment off and on.

The user is encouraged to try to correct the interference by one or more of the following measures:

- Reorient or relocate the receiving antenna.
- Increase the separation between the equipment and receiver.
- Connect this equipment into an outlet on a circuit different from that to which the receiver is connected.
- • Consult the dealer or an experienced radio/ TV technician for help.

This class B digital product meets all requirements of the Canadian Interference - Causing Equipment Regulations.

### Note to CATV system installer

This reminder is provided to call the CATV system installer's attention to Article 820- 40 of the National Electrical Code (Section 54 of Canadian Electrical Code, Part I) that provides guidelines for proper grounding and, in particular, specifies that the cable ground shall be connected to the grounding system of the building as close to the point of cable entry as practical.

# CLASS 1 LASER PRODUCT

This Compact Disc player is classified as a CLASS 1 LASER product. Use of controls, adjustments or performance of procedures other than those specified herein may result in hazardous radiation exposure.

Complies with 21CFR 1040.10 except for deviations pursuant to Laser Notice No. 50, dated June 24, 2007.

DANGER :

• VISIBLE AND INVISIBLE LASER RADIATION WHEN OPEN. AVOID DIRECT EXPOSURE TO BEAM. (FDA 21 CFR)

#### CAUTION :

- CLASS 3B VISIBLE AND INVISIBLE LASER RADIATION WHEN OPEN. AVOID EXPOSURE TO THE BEAM. (IEC 60825-1)
- THIS PRODUCT UTILIZES A LASER. USE OF CONTROLS OR ADJUSTMENTS OR PERFORMANCE OF PROCEDURES OTHER THAN THOSE SPECIFIED HEREIN MAY RESULT IN HAZARDOUS RADIATION EXPOSURE. DO NOT OPEN COVER AND DO NOT REPAIR YOURSELE. REFER SERVICING TO QUALIFIED PERSONNEL.

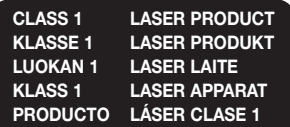

#### ✎ NOTES

` If the Region number of a Blu-ray Disc/DVDs does not correspond to the Region number of this player, the player cannot play the disc.

# Important Safety Instructions

Read these operating instructions carefully before using the unit. Follow all the safety instructions listed below. Keep these operating instructions handy for future reference.

- 1. Read these instructions.
- 2. Keep these instructions.
- 3. Heed all warnings.
- 4. Follow all instructions.
- 5. Do not use this apparatus near water.
- 6. Clean only with a dry cloth.
- 7. Do not block any ventilation openings. Install in accordance with the manufacturer's instructions.
- 8. Do not install near any heat sources such as radiators, heat registers, stoves, or other apparatus (including AV receivers) that produce heat.
- 9. Do not defeat the safety purpose of the polarized or grounding-type plug. A polarized plug has two blades with one wider than the other. A grounding type plug has two blades and a third grounding prong. The wide blade or the third prong are provided for your safety. If the provided plug does not fit into your outlet, consult an electrician for replacement of the obsolete outlet.
- 10. Protect the power cord from being walked on or pinched particularly at plugs, convenience receptacles, and the point where it exits the apparatus.
- 11. Only use attachments/accessories specified by the manufacturer.

12. Use only with the cart,<br>stand tripod bracket<br>Do not keep in direct suplight<br> $\bigcap \text{MEMSS}$ stand, tripod, bracket or table specified by the manufacturer or sold with the apparatus. When a cart is used, use

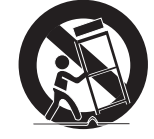

caution when moving the cart/apparatus combination to avoid injury from tip-over.

- 13. Unplug this apparatus during lightning storms or when unused for long periods of time.
- 14. Refer all servicing to qualified service personnel. Servicing is required when the apparatus has been damaged in any way, such as when the power-supply cord or plug is damaged, liquid has been spilled or objects have fallen into the apparatus, the apparatus has been exposed to rain or moisture, does not operate normally, or has been dropped.

#### **Disc Storage & Management**

- Holding Discs
	- Fingerprints or scratches on a disc may reduce sound and picture quality or cause skipping
	- Avoid touching the surface of a disc where data has been recorded.
- Hold the disc by the edges so that fingerprints will not get on the surface.
- Do not stick paper or tape on the disc.
- Cleaning Discs
	- If you get fingerprints or dirt on a disc, clean it with a mild detergent diluted in water and wipe with a soft cloth.
	- When cleaning, wipe gently from the inside to the outside of the disc.
- Disc Storage
	- $\blacksquare$  Do not keep in direct sunlight.
	- Keep in a cool ventilated area.
	- Keep in a clean protection jacket and store vertically.

#### **Handling Cautions**

- Do not expose this apparatus to dripping or splashing. Do not put objects filled with liquids, such as vases on the apparatus.
- To turn this apparatus off completely, you must pull the power plug out of the wall socket. Consequently, the power plug must be easily and readily accessible at all times.
- Do not plug multiple electric devices into the same wall socket. Overloading a socket can cause it to overheat, resulting in a fire.
- Before connecting other components to this player, be sure to turn them off.
- If you move your player suddenly from a cold place to a warm place, condensation may occur on the operating parts and lens and cause abnormal disc playback. If this occurs, unplug the player, wait for two hours, and then connect the plug to the power outlet. Then, insert the disc, and try to play back again.
- If the product makes an abnormal noise or produces a burning smell or smoke, turn off the power switch immediately and disconnect the power plug from the wall outlet. Then, contact the nearest customer service center for technical assistance. Do not use the product. Using the product as it is may cause a fire or an electric shock.

# **Copyright**

© 2013 Samsung Electronics Co.,Ltd. All rights reserved; No part or whole of this user's manual may be reproduced or copied without the prior written permission of Samsung Electronics Co.,Ltd.

#### [Safety Information](#page-1-0)

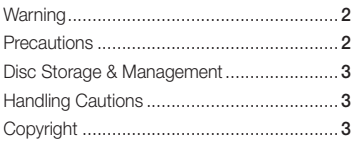

# **GETTING STARTED**

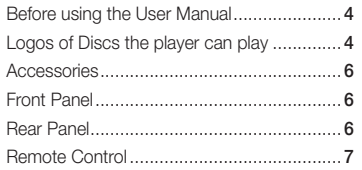

# **CONNECTIONS**

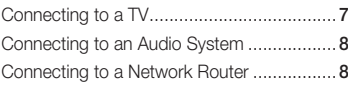

# **SETTINGS**

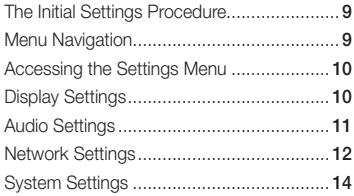

# [Language Settings.....................................](#page-13-0) 14 [Security Settings........................................](#page-13-0) 14 [General Settings........................................](#page-14-0) 15 Support Settings [.......................................](#page-14-0) 15

# [Media](#page-15-0) Play

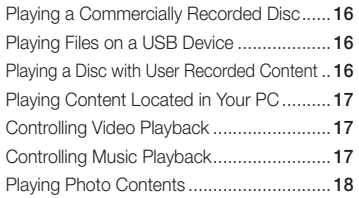

# [Appendix](#page-18-0)

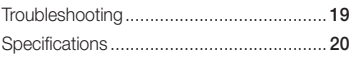

Download from Www.Somanuals.com. All Manuals Search And Download.

# <span id="page-3-0"></span>Getting Started

# **Before using the User Manual**

# Disc Types and Contents your player can play

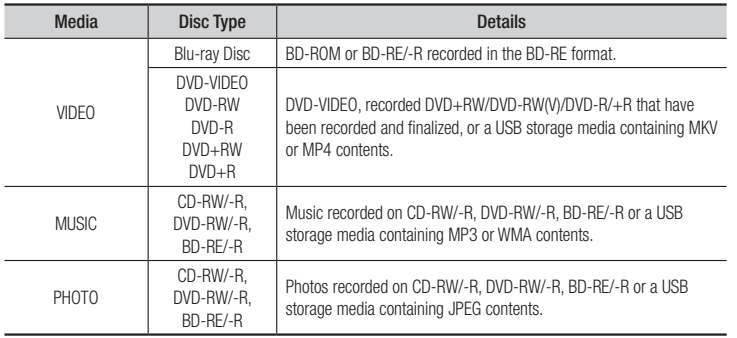

#### ✎ NOTES

- ` The player may not play certain CD-RW/-R and DVD-R because of the disc type or recording conditions.
- ` If a DVD-RW/-R has not been recorded properly in DVD video format, it will not be playable.
- ` Your player will not play content that has been recorded on a DVD-R at a bit-rate that exceeds 10 Mbps.
- ` Your player will not play content that has been recorded on a BD-R or USB device at a bitrate that exceeds 25 Mbps.
- ` Playback may not work for some types of discs, or when you use specific functions, such as angle change and aspect ratio adjustment. Information about the discs is written in detail on the disc box. Please refer to this if necessary.
- ` When you play a BD-J title, loading may take longer than a normal title or some functions may perform slowly.

# Disc types your player cannot play

- • HD DVD
- • DVD-RAM
- DVD-RW (VR mode) 3.9 GB DVD-R for
- • DVD-ROM/PD/ MV, etc
- Super Audio CD (except CD layer)
	- • CVD/CD-ROM/ CDV/CD-G/CD-I/LD (CD-Gs play audio only, not graphics.) Authoring.

# Region Code

Both players and discs are coded by region. These regional codes must match for a disc to play. If the codes do not match, the disc will not play.

The Region Code for this player is displayed on the rear panel of the player.

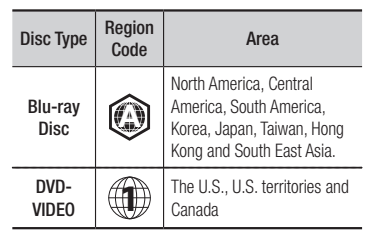

# **Logos of Discs the player can play**

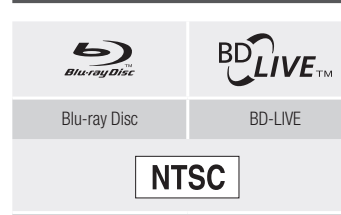

NTSC broadcast system in U.S.A, Canada, Korea, Japan

# Supported File Formats

# Notes on the USB connection

- Your player supports USB storage media MP3 players, digital cameras, and USB card readers.
- The player does not support folder or file names longer than 128 characters.
- Some USB/External HDD/digital camera devices may not be compatible with the player.
- Your player supports the FAT16, FAT32, and NTFS file systems.
- • Connect USB devices directly to the player's USB port. Connecting through a USB cable may cause compatibility problems.
- Inserting more than one memory device into a multi-card reader may cause the reader to operate improperly.
- The player does not support the PTP protocol.
- Do not disconnect a USB device during a "loading" process.
- The bigger the image resolution, the longer the image takes to display.
- This player cannot play MP3 files with DRM (Digital Rights Management) downloaded from commercial sites.
- Your player only supports video with a frame rate under 30fps (frames per second).
- Your player only supports USB Mass Storage Class (MSC) devices such as thumb drives and USB HDD. (HUB is not supported.)
- • Certain USB HDD Devices, multi-card readers and thumb drives may not be compatible with this player.
- If some USB devices require excessive power, they may be limited by the circuit safety device.

#### Download from Www.Somanuals.com. All Manuals Search And Download.

• If playback from a USB HDD is unstable, provide additional power by plugging the HDD into a wall socket.

If the problem continues, contact the USB HDD manufacturer.

- You must remove the USB storage device safely by performing the "Safely Remove USB" function to prevent possible damage to the USB memory. Press the HOME button to move to the home screen, press the YELLOW (C) button, and then press the  $\blacksquare$  button.
- SAMSUNG is not responsible for any data file damage or data loss.
- Your player does not support NTFS compressed files, sparse files, or encrypted files.
- You can repair or format a USB device on your Desktop PC. (MS-Windows OS only)

#### **Video File Support**

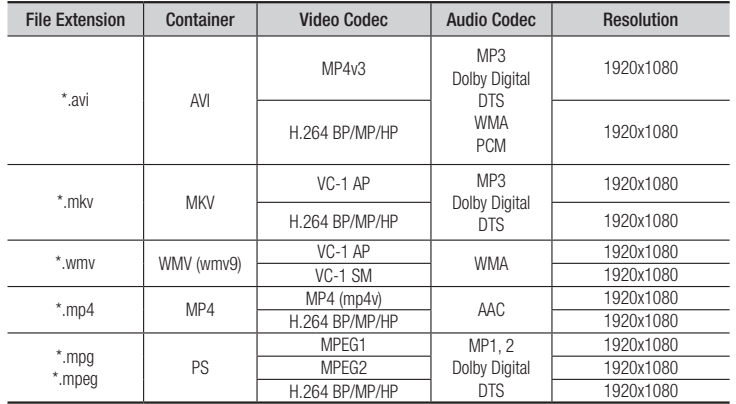

#### • Limitations

- Even when a file is encoded by a supported codec listed above, the file might not be played if its content has a problem.
- Normal playback is not guaranteed if the file's container information is wrong or the file itself is corrupted.
- Files having a higher Bit rate/frame rate than standard may stutter during sound/video playback.
- The Seek (skip) function is not available if the file's index table is damaged.
- Video decoder
	- Supports up to H.264 Level 4.1 and AVCHD
	- Does not support H.264 FMO/ASO/RS and VC1 SP/MP/AP L4
	- $-$  MPFG4 SP, ASP  $\cdot$ Below 1280 x 720 : 60 frames max Above 1280 x 720 : 30 frames max
	- Does not support GMC 2 or higher
- Audio decoder
	- Supports WMA 7, 8, 9 and STD
	- Does not support WMA sampling rate of 22050Hz mono.
	- AAC: Max sampling rate: 96Khz (8, 11, 12, 16, 22,24, 32,44.1, 48, 64, 88.2, 96) Max bitrate: 320kbps

# **Music File Support**

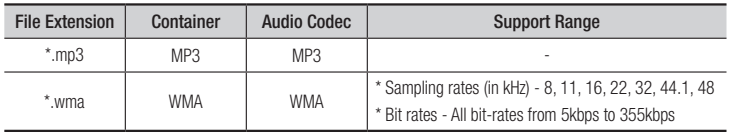

# **Picture File Support**

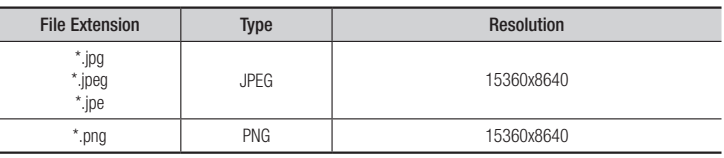

#### <span id="page-5-0"></span>AVCHD (Advanced Video Codec High Definition)

- This player can play back AVCHD format discs. These discs are normally recorded and used in camcorders.
- The AVCHD format is a high definition digital video camera format.
- The MPEG-4 AVC/H.264 format compresses images with greater efficiency than the conventional image compressing format.
- • Some AVCHD discs use the "x.v.Color" format. This player can play back AVCHD discs that use "x.v.Color" format.
- • "x.v.Color" is a trademark of Sony Corporation.
- "AVCHD" and the AVCHD logo are trademarks of Matsushita Electronic Industrial Co., Ltd. and Sony Corporation.

#### ✎ NOTES

- Some AVCHD format discs may not play, depending on the recording condition. AVCHD format discs need to be finalized.
- $\blacksquare$  "x.v.Color" offers a wider color range than normal DVD camcorder discs.
- ` Some MKV and MP4 format discs may not play, depending on the video resolution and frame rate condition.

#### **Accessories**

Check for the supplied accessories shown below.

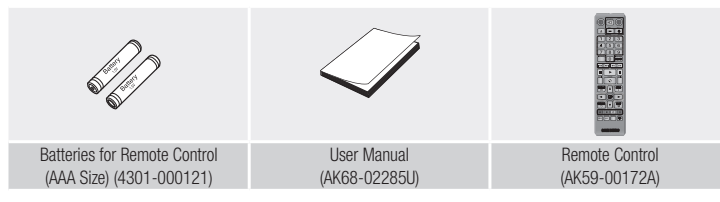

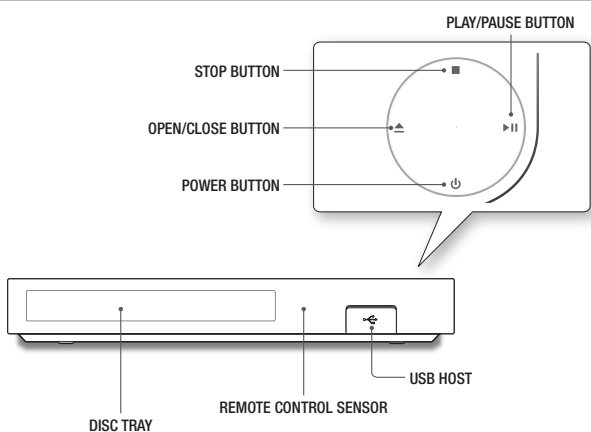

**Front Panel**

#### ✎ NOTES

- ` When the player displays the Blu-ray Disc menu, you cannot start the movie by pressing the Play button on the player or the remote. To play the movie, you must select Play Movie or Start in the disc menu, and then press the  $\Box$  button.
- You can perform software upgrades using the USB Host jack with a USB flash memory stick only.

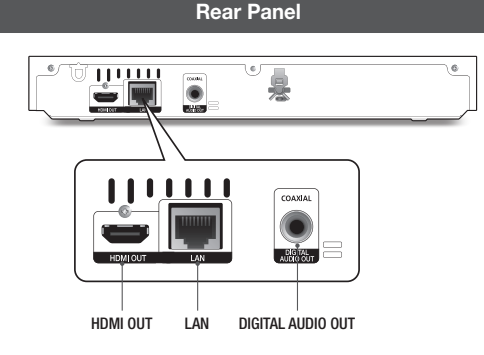

#### **Remote Control**

# <span id="page-6-0"></span>Tour of the Remote Control

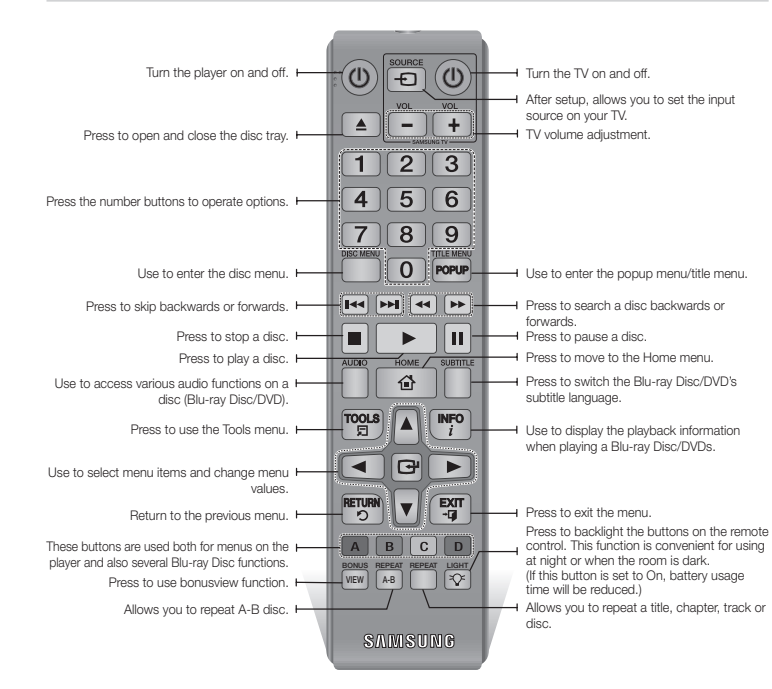

#### Installing batteries

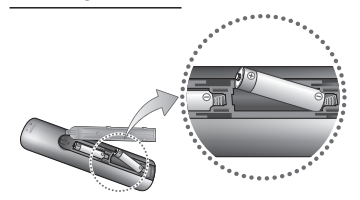

#### ✎ NOTES

- **.** If the remote does not operate properly:
- Check the polarity  $(+/-)$  of the batteries.
- Check if the batteries are drained.
- Check if the remote sensor is blocked by obstacles.
- Check if there is any fluorescent lighting nearby.

#### **!** CAUTION

 $\blacksquare$  Dispose of batteries according to local environmental regulations. Do not put them in the household trash.

# Connections

#### **Connecting to a TV**

Connect an HDMI cable (not supplied) from the HDMI OUT jack on the back of the product to the HDMI IN jack on your TV.

- Do not connect the power cord to the wall outlet until you have made all the other connections.
- When you change the connections, turn off all devices before you start.

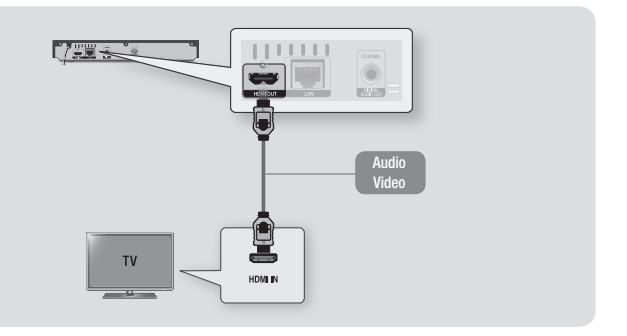

#### ✎ NOTES

- ` If you use an HDMI-to-DVI cable to connect to your display device, you must also connect the Digital Audio Out on the player to an audio system to hear audio.
- ` An HDMI cable outputs digital video and audio, so you don't need to connect an audio cable.
- ` Depending on your TV, certain HDMI output resolutions may not work. Please refer to the user manual of your TV.
- ` When you connect the player to your TV using the HDMI cable or to a new TV, and then turn it on for the first time, the player automatically sets the HDMI output resolution to the highest supported by the TV.
- ` A long HDMI cable may cause screen noise. If this occurs, set HDMI Deep Color to Off in the menu.
- $\blacksquare$  To view video in the HDMI 720p, 1080i, or 1080p output mode, you must use a High speed (category 2) HDMI cable.
- ` HDMI outputs only a pure digital signal to the TV. If your TV does not support HDCP (High-bandwidth Digital Content Protection), random noise appears on the screen.

Download from Www.Somanuals.com. All Manuals Search And Download.

#### **Connecting to an Audio System**

<span id="page-7-0"></span>You can connect the Blu-ray player to an audio system using one of the methods illustrated below.

- Do not connect the power cord to the wall outlet until you have made all the other connections.
- When you change the connections, turn off all devices before you start.

#### Method 1 Connecting to an HDMI supported AV receiver

- • Connect an HDMI cable (not supplied) from the HDMI OUT jack on the back of the product to the HDMI IN jack on your receiver.
- Best quality (Recommended)

#### Method 2 Connecting to an AV receiver with Dolby Digital or a DTS decoder

- • Using a digital Coaxial cable (not supplied), connect the Coaxial Digital Audio Out jack on the product to the Digital Coaxial In jack of the receiver.
- Good quality
- You will hear sound only through the front two speakers with Digital Output set to PCM.

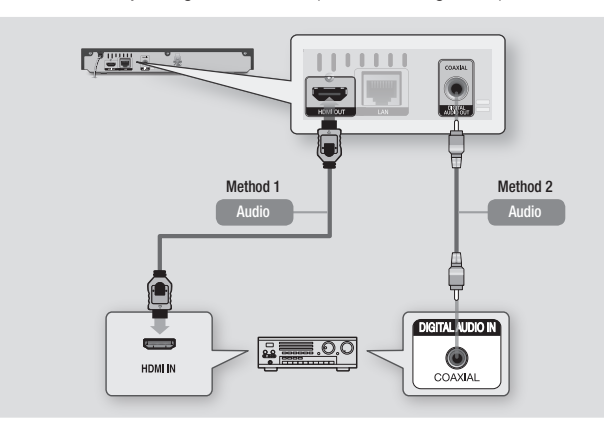

#### **Connecting to a Network Router**

You can connect your player to your network router using one of the methods illustrated below. To use the DLNA network functionality, you must connect your PC to your network as shown in the illustrations.

### Wired Network

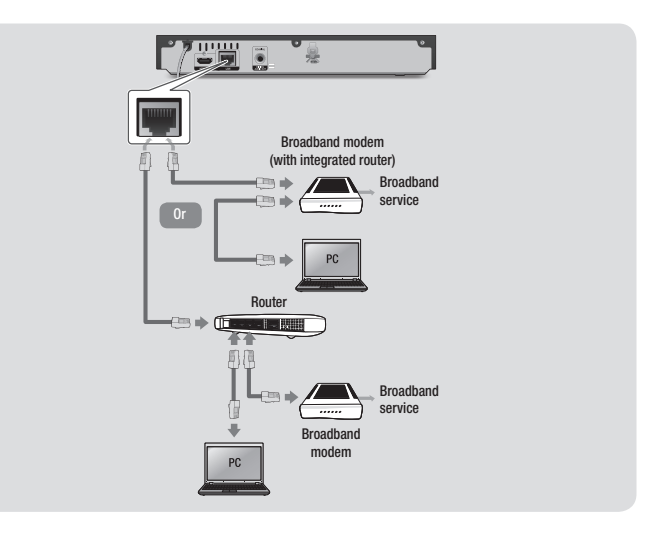

#### ✎ NOTES

- $\blacksquare$  Internet access to Samsung's software update server may not be allowed, depending on the router you use or your ISP's policy. For more information, contact your ISP (Internet Service Provider).
- DSL users, please use a router to make a network connection.

# <span id="page-8-0"></span>Wireless Network

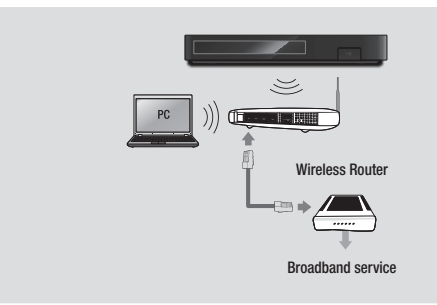

#### ✎ NOTES

- ` If your wireless router supports DHCP, this player can use a DHCP or static IP address to connect to the wireless network.
- ` Set your wireless router to Infrastructure mode. Adhoc mode is not supported.
- $\blacksquare$  The player supports only the following wireless security key protocols:
	- WEP (OPEN/SHARED), WPA-PSK (TKIP/AES), WPA2-PSK (TKIP/AES)
- ` Select a channel on the wireless router that is not currently being used. If the channel set for the wireless router is currently being used by another device nearby, it will result in interference and communication failure.
- ` In compliance with the newest Wi-Fi certification specifications, Samsung Blu-ray players do not support WEP or TKIP security encryption in networks running in the 802.11n mode.
- ` Wireless LAN, by its nature, may cause interference, depending on the operating conditions (router performance, distance, obstacles, interference by other radio devices, etc).

# Settings

### **The Initial Settings Procedure**

- The Home screen will not appear if you do not configure the initial settings.
- The OSD (On Screen Display) may change in this player after you upgrade the software version.
- The access steps may differ depending on the menu you selected.
- After the initial settings process is complete, you can then operate the panel buttons and remote control.

The Initial Settings Procedure appears when you turn on player for the first time and lets you set the OSD and menu languages, configure the connection to your home network, and choose the aspect ratio output (screen size and format) that is correct for your TV. Follow the directions that appear on the screen.

#### ✎ NOTES

- $\blacksquare$  The Home menu will not appear if you do not configure the initial settings except as noted below.
- **E** If you press the **BLUE (D)** button during network setup, you can access the Home menu even if the network setup is not completed yet.
- . When you return to the Home menu, the full screen mode is cancelled automatically.
- $\blacksquare$  If you want to display the Initial Setting screen again to make changes, press the @ button on the front panel of the player for more than 5 seconds with no disc inserted. This resets the player to its default settings.
- ` After the initial settings process is complete, you can operate the HDMI-CEC function.
- ` If you want to use the Anynet+(HDMI-CEC) function to aid in the initial set up process, please follow the instructions below. 1) Connect the player to an Anynet+(HDMI-CEC) compliant Samsung TV using HDMI Cable. 2) Set the Anynet+(HDMI-CEC) feature to On in both the TV and the player.

` If you leave the player in the stop mode for more than 5 minutes without using it, a screen saver will appear on your TV. If the player is left in the screen saver mode for more than 25 minutes, the power will automatically turn off.

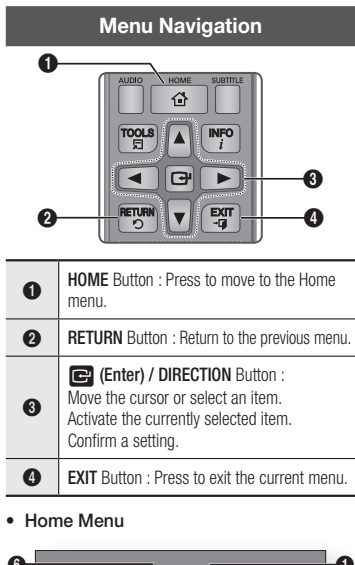

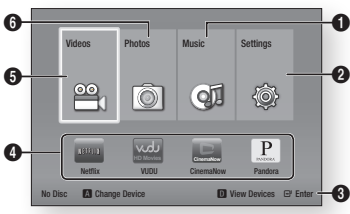

3) Set the TV to the Initial Settings Procedure.

<span id="page-9-0"></span>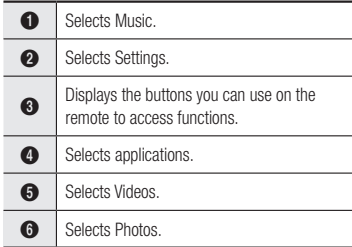

#### ✎ NOTES

 $\blacksquare$  The Videos, Photos, and Music options require that you have an appropriate disc inserted into the player or a USB flash device attached to the player.

#### **Accessing the Settings Menu**

To access the Settings menu and sub-menus, follow these steps:

- 1. Press the **POWER** button. The Home Menu appears.
- 2. Press the ◀► buttons to select Settings. and then press the  $\blacksquare$  button.
- 3. Press the ▲▼ buttons to select the desired submenu, and then press the col button.
- 4. Press the ▲▼ buttons to select the desired item, and then press the  $\blacksquare$  button.
- 5. Press the **FXIT** button to exit the menu.

#### ✎ NOTES

• The access steps may differ depending on the menu you selected. The OSD (On Screen Display) may change in this player after you upgrade the software version.

#### **Display Settings**

You can configure various display options such as the TV Aspect Ratio, Resolution, etc.

# TV Aspect Ratio

Depending on the type of television you have, you may want to adjust the screen size setting.

#### ✎ NOTES

- Depending on the disc type, some aspect ratios may not be available.
- **F** If you select an aspect ratio and option which is different than the aspect ratio of your TV screen, the picture might appear to be distorted.

# BD Wise (Samsung TVs only)

BD Wise is Samsung's latest inter-connectivity feature.

When you connect a Samsung player and a Samsung TV with BD Wise to each other via HDMI, and BD Wise is on in both the player and TV, the player outputs video at the video resolution and frame rate of the Blu-ray Disc/ DVDs.

#### ✎ NOTES

- . When BD Wise is on, the Resolution setting automatically defaults to BD Wise and BD Wise appears in the Resolution menu.
- If the player is connected to a device that does not support BD Wise, you cannot use the BD Wise function.
- $\blacksquare$  For proper operation of BD Wise, set the BD Wise menu of both the player and the TV to On.

# Resolution

Lets you set the output resolution of the HDMI video signal to Auto, 1080p, 1080i, 720p or 480p. The number indicates the number of lines of video per frame. The i and p indicate interlaced and progressive scan, respectively. The more lines, the higher the quality.

#### Resolution according to the output mode

• Blu-ray Disc/E-contents/Digital Contents playback

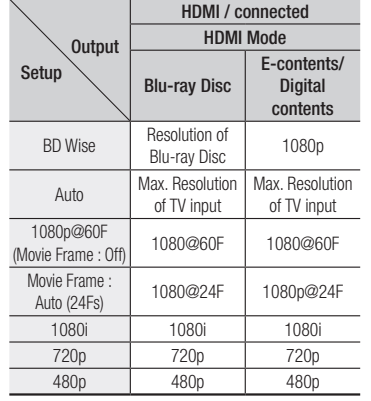

#### • DVD playback

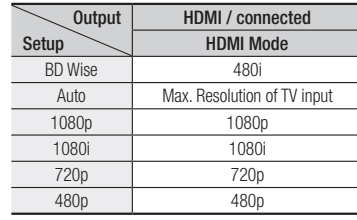

### ✎ NOTES

- ` If the TV you connected to the player does not support Movie Frame or the resolution you selected, the message "If no pictures are shown after selecting 'Yes', please wait for 15 seconds to return to the previous resolution. Do you want to change the resolution?" appears. If you select Yes, the TV's screen will go blank for 15 seconds, and then the resolution will revert to the previous resolution automatically.
- $\blacksquare$  If the screen stays blank after you have changed the resolution, remove all discs, and then press and hold the @ button on the front of the player for more than 5 seconds. All settings are restored to the factory default. Follow the steps on the previous page to access each mode and select the Display Setup that your TV will support.
- When the factory default settings are restored, all stored user BD data is deleted.
- The Blu-ray Disc must have the 24 frame feature for the player to use the Movie Frame (24Fs) mode.

# Movie Frame (24Fs)

Setting the Movie Frame (24Fs) feature to Auto allows you to adjust the player's HDMI output to 24 frames per second for improved picture quality.

You can enjoy the Movie Frame (24Fs) feature only on a TV supporting this frame rate. You can select Movie Frame only when the player is in the HDMI 1080i or 1080p output resolution modes.

# HDMI Color Format

Lets you set the color space format for HDMI output to match the capabilities of the connected device (TV, monitor, etc).

# HDMI Deep Color

Lets you output video from the HDMI OUT jack with Deep Color. Deep Color provides more accurate color reproduction with greater color depth.

# <span id="page-10-0"></span>Progressive Mode

Lets you improve picture quality when viewing DVDs.

#### **Audio Settings**

# Digital Output

Lets you select the digital audio output format that is suitable for your TV or AV Receiver. For more details, please refer to the Digital Output Selection table below.

# Digital Output Selection

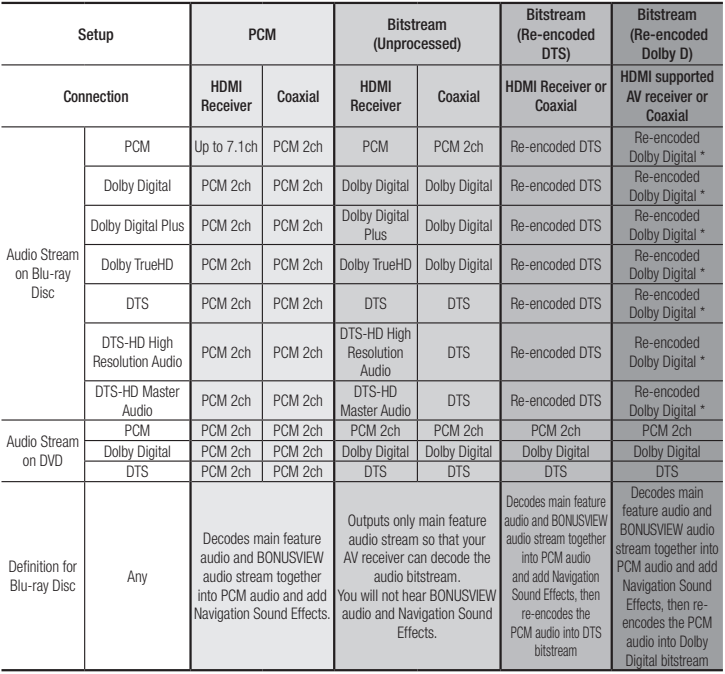

\* If Source Stream is 2ch, "Re-encoded Dolby D<sup>"</sup> Settings are not applied.

Blu-ray Discs may include three audio streams :

- Main Feature Audio : The audio soundtrack of the main feature.
- BONUSVIEW audio : An additional soundtrack such as the director or actor's commentary.
- Navigation Sound Effects : When you choose a menu navigation selection, a Navigation Sound Effect may sound. Navigation Sound Effects are different on each Blu-ray Disc.

#### ✎ NOTES

- Be sure to select the correct Digital Output or you will hear no sound or just loud noise.
- If the HDMI device (AV receiver, TV) is not compatible with compressed formats (Dolby Digital, DTS), the audio signal outputs as PCM.
- ` Regular DVDs do not have BONUSVIEW audio and Navigation Sound Effects.
- **Some Blu-ray Discs do not have BONUSVIEW** audio and Navigation Sound Effects.
- **E** If you play MPEG audio soundtracks, the audio signal outputs as PCM regardless of your Digital Output selections (PCM or Bitstream).
- $\blacksquare$  If your TV is not compatible with compressed multi-channel formats (Dolby Digital, DTS), the player may output PCM 2ch downmixed audio even though you selected Bitstream (either Reencoded or Unprocessed) in the setup menu.
- If your TV is not compatible with PCM sampling rates over 48kHz, the player may output 48kHz downsampled PCM audio even though you set PCM Downsampling to Off.

# PCM Downsampling

Lets you choose to have 96KHz PCM signals downsampled to 48KHz before they are outputted to an amplifier. Choose only if your amplifier or receiver is not compatible with a 96KHz signal.

# Dynamic Range Control

Lets you apply dynamic range control to Dolby Digital, Dolby Digital Plus, and Dolby True HD audio.

• Auto : Automatically controls the dynamic range of Dolby TrueHD audio, based on information in the Dolby TrueHD soundtrack.

Also turns dynamic range control on for Dolby Digital and Dolby Digital Plus.

- Off : Leaves the dynamic range uncompressed, letting you hear the original sound.
- On : Turns dynamic range control on for all three Dolby formats. Quieter sounds are made louder and the volume of loud sounds is reduced.

# Downmixing Mode

Lets you select the multi-channel downmix method that is compatible with your stereo system. You can choose to have the player downmix to normal stereo or to surround compatible stereo.

#### **Network Settings**

<span id="page-11-0"></span>Please contact your ISP to find out if your IP address is static or dynamic. If it is dynamic - and most are - we recommend using the Auto procedure for network setup. This is easiest and will work in the majority of cases. If it is static, you must use the manual set up procedure.

Network setup directions start below.

# Configuring Your Network **Connection**

Before you begin, contact your ISP to find out if your IP address is static or dynamic. If it is dynamic, and you have a wired or wireless network, we recommend using the Automatic configuration procedures described below.

If you are connecting to a wired network, connect the player to your router using a LAN cable before you start the configuration procedure.

If you are connecting to a wireless network, disconnect any wired network connection before you begin.

To begin configuring your network connection, follow these steps:

# Wired Network

#### Ğ Wired - Automatic

- 1. In the Home screen, select Settings, and then press the  $\blacksquare$  button.
- 2. Select Network, and then press the  $\blacksquare$ button.
- 3. Select Network Settings, and then press the  $\Box$  button.
- 4. Select Wired in the Network Settings screen, and then press the  $\blacksquare$  button.

5. Select **Connect** button, and then press the  $\Box$  button. The product detects the wired connection, verifies the network connection and then connects to the network.

#### Ğ Wired - Manual

If you have a static IP address or the Automatic procedure does not work, you'll need to set the Network Settings values manually. Follow Steps 1 and 2 in Wired Network, and then follow these steps:

- 1. Select Network Status. The player searches for a network, and then displays the connection failed message.
- 2. On the bottom of the screen, select IP Settings, and then press the  $\blacksquare$  button. The IP Settings screen appears.
- 3. Select the IP Setting field, and then  $p$  press the  $\blacksquare$  button.
- 4. Select Enter manually in the IP Setting field, and then press the  $\blacksquare$  button.
- 5. Select a value to enter (IP Address, for example), and then press the  $\blacksquare$ button.

Use the number keypad on your remote control to enter the numbers for the value. You can also enter numbers using the ▲▼ buttons. Use the ◄► buttons on the remote control to move from entry field to entry field within a value. When done with one value, press the  $\blacksquare$  button.

- 6. Press the ▲ or ▼ button to move to another value, and then enter the numbers for that value following the instructions in Step 5.
- 7. Repeat Steps 5 and 6 until you have filled in all values.

#### ✎ NOTE

- You can get the Network values from your Internet provider.
- 8. When finished entering all the values. select  $OK$ , and then press the  $\blacksquare$ button. The player verifies the network connection and then connects to the network.

#### Wireless Network

You can setup a wireless network connection in four ways:

- Wireless Automatic
- Wireless Manual
- WPS(PBC)
- WPS(PIN)

When you configure the wireless network connection, any wireless network devices currently connected through the player or, if applicable, the player's current wired connection, will be disconnected.

#### Ğ Wireless - Automatic

- 1. In the Home screen, select Settings, and then press the  $\blacksquare$  button.
- 2. Select Network, and then press the  $\blacksquare$ button.
- 3. Select Network Settings, and then press the  $\blacksquare$  button.
- 4. Select **Wireless** in the Network Settings screen, and then press the  $\blacksquare$  button. The player searches for and then displays a list of the available networks.

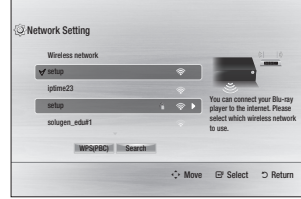

- 5. Select the desired network, and then  $p$  press the  $\blacksquare$  button.
- 6. On the Security screen, enter your network's Security Code or Pass Phrase.

Enter numbers directly using the number buttons on your remote control. Enter letters by selecting a letter with an arrow button, and then pressing  $\Box$  button.

- ✎ NOTE
	- $\blacksquare$  To view the password as you enter it, use the arrow buttons to select Show Password on the right side, and then press  $\Box$  button.
- 7. When done, select **Done** and then press the  $\blacksquare$  button. The player verifies the network connection and then connects to the network.
- 8. When verification is complete, select OK, and then press the  $\Box$  button.
- ✎ NOTES
	- ` You should be able to find the Security Code or Pass Phrase on one of the set up screens you used to set up your router or modem.

#### Ğ Wireless - Manual

If you have a static IP address or the Automatic procedure does not work, you'll need to set the Network Settings values manually.

1. Follow the directions in Wireless - Automatic through Step 5.

- 2. The player searches for a network, and then displays the connection failed message.
- 3. On the bottom of the screen, select IP Settings, and then press the  $\blacksquare$ button. The IP Settings screen appears.
- 4. Select the IP Setting field, and then press the  $\blacksquare$  button.
- 5. Select **Enter manually** in the IP Setting field, and then press the  $\blacksquare$  button.
- 6. Select a value to enter (IP Address, for example), and then press  $\blacksquare$  button. Use the number keypad on your remote control to enter the numbers for the value. You can also enter numbers using the ▲▼ buttons. Use the ◄► buttons on the remote control to move from entry field to entry field within a value. When done with one value, press the  $\blacksquare$  button.
- 7. Press the ▲ or ▼ button to move to another value, and then enter the numbers for that value following the instructions in Step 6.
- 8. Repeat Steps 6 and 7 until you have filled in all values.
- ✎ NOTES
	- You can get the Network values from your Internet provider.
- 9. When finished, select OK, and then press the  $\Box$  button. The Security Screen appears.
- 10. On the Security screen, enter your network's Security Code or Pass Phrase. Enter numbers directly using the number buttons on your remote control. Enter letters by selecting a letter with the ▲▼◄► buttons, and then pressing the  $\blacksquare$  button.

11. When finished, select Done at the right of the screen, and then press the  $\blacksquare$ button. The player verifies the network

connection and then connects to the network.

12. After the player verifies the network, select  $OK$ , and then press the  $\blacksquare$ button.

#### **Q** WPS(PBC)

- 1. In the Home screen, select Settings, and then press the  $\blacksquare$  button.
- 2. Select Network, and then press the  $\blacksquare$ button.
- 3. Select **Network Settings**, and then press the  $\blacksquare$  button.
- 4. Select **Wireless** in the Network Settings screen, and then press the  $\blacksquare$  button.
- 5. Press the ▲ button on your remote, and then press the ► button to select the WPS(PBC).
- 6. Press the  $\blacksquare$  button on your remote. The "Press the PBC button" message appears.
- 7. Press the WPS(PBC) button on your router within two minutes. Your player automatically acquires all the network settings values it needs and connects to your network.
	- The Network Status screen appears. The player connects to the network after the network connection is verified.

#### Ğ WPS(PIN)

Before you begin, open the router's setup menu on your PC and access the screen with the WPS PIN entry field.

1. In the Home screen, select Settings, and then press the  $\blacksquare$  button.

- 2. Select **Network**, and then press the  $\blacksquare$ button.
- 3. Select Network Settings, and then press the  $\blacksquare$  button.
- 4. Select **Wireless** in the Network Settings screen, and then press the  $\blacksquare$  button. The player searches for and then displays a list of the available networks.
- 5. Select the desired network, and then press the ► button.
- 6. Select the **WPS(PIN)**, and then press the  $\blacksquare$  button. The PIN pop-up appears.
- 7. Enter the PIN into the WPS PIN entry field in the router's Set Up screen and then save the the screen.

#### ✎ NOTES

- ` Contact the manufacturer of the router for instructions explaining how to access the route's Set Up screens or refer to the router's user's manual.
- ` For WPS connection, set your wireless router's security encryption to AES. Setting to WEP security encryption does not support WPS connection.

# Network Test

Use this menu item to check whether your network connection is working or not.

# Network Status

Use to check whether a connection to a network and the Internet has been established.

# BD-Live Internet Connection

Set to allow or prohibit an Internet connection when you use the BD-LIVE service.

- Allow (All) : The Internet connection is allowed for all BD-LIVE contents.
- Allow (Valid Only) : The Internet connection is allowed only for BD-LIVE contents containing a valid certificate.
- Prohibit : No Internet connection is allowed for any BD-LIVE content.

#### ✎ NOTES

- . What is a valid certificate? When the player uses BD-LIVE to send the disc data and a request to the server to certify the disc, the server uses the transmitted data to check if the disc is valid and sends the certificate back to the player.
- The Internet connection may be restricted while you are using BD-LIVE contents.

# Using BD-LIVE™

Once the player is connected to the network, you can enjoy various movie-related service contents using a BD-LIVE compliant disc.

- 1. Attach a USB memory stick to the USB jack on the front of the player, and then check its remaining memory. The memory device must have at least 1GB of free space to accommodate the BD-LIVE services.
- 2. Insert a Blu-ray Disc that supports BD-LIVE.
- 3. Select an item from various BD-LIVE service contents provided by the disc manufacturer.
- ✎ NOTES
	- The way you use BD-LIVE and the provided contents may differ, depending on the disc manufacturer.

# <span id="page-13-0"></span>The DLNA Function

DLNA lets you play music, video, and photo files located in your PC or NAS on the player.

To use DLNA with your player, you must connect the player to your network. (See pages 12~13).

To use DLNA with your PC, you must install DLNA software on your PC.

If you have NAS, you can use DLNA without any additional software.

#### To download DLNA software

- 1. Go to Samsung.com
- 2. Click Support, enter your player's product number in the field that appears, and then click Product.
- 3. On the next screen, click Get downloads under Downloads.
- 4. Click Software on the next page.
- 5. Click the icon in the DLNA line under File to start the download.

For instructions explaining how to play content located on your PC, see page 17.

#### **System Settings**

# Initial Settings

By using the Initial Settings function, you can set the language, Network Settings, etc. For more information about the Initial Settings function, refer to the Initial Settings section of this user manual (page 9).

# Quick Start

You can turn on the power quickly by decreasing the boot time.

- ✎ NOTES
	- $\blacksquare$  If this function is set to **On**, Standby power consumption will be increased.

# Anynet+ (HDMI-CEC)

Anynet+ is a convenient function that offers linked operations with other Samsung players that have the Anynet+ feature. To operate this function, connect this player to an Anynet+ Samsung TV with an HDMI cable. With Anynet+ on, you can operate this player using a Samsung TV remote control and start disc playback simply by pressing the **PLAY**  $(\Box \vdash)$  button on the TV's remote control. For more information, please see the TV user manual.

#### ✎ NOTES

- **This function is not available if the HDMI cable** does not support CEC.
- $\blacksquare$  If your Samsung TV has an Anynet + logo, then it supports the Anynet+ function.
- Depending on your TV, certain HDMI output resolutions may not work.

Please refer to the user manual of your TV.

- $\blacksquare$  If you have Anynet $+$  turned on, when you turn off the product, disconnect, and then reconnect the power cable, the product turns on automatically to re-establish the Anynet+ connection. After about 15 seconds, it turns off again automatically.
- Some Samsung TVs, when connected to this product using the Anynet+ function will, when you turn them on, display a warning popup message saying no connection has been found. Never-the-less, the Anynet+ connection is properly established and available to use.

# BD Data Management

Enables you to manage the downloaded contents you accessed through a Blu-ray disc that supports the BD-LIVE service and stored on a flash drive.

You can check the device's information including the storage size, delete the BD data, or change the Flash memory device.

#### ✎ NOTES

- $\blacksquare$  In the external memory mode, disc playback may be stopped if you disconnect the USB device in the middle of playback.
- ` Your player supports the FAT16, FAT32, and NTFS file systems. We recommend you use USB devices that support USB 2.0 protocol with 4 MB/sec or faster read/write speed.
- $\blacksquare$  The Resume Play function may not work after you format the storage device.
- $\blacksquare$  The total memory available to BD Data Management may differ, depending on the conditions.

#### **Language Settings**

You can select the language you prefer for the Home menu, disc menu, audio, and subtitles.

#### ✎ NOTES

• The selected language will only appear if it is supported on the disc.

#### **Security Settings**

When you access this function for the first time, the PIN screen appears. Enter the default PIN - 0000 - using the number

buttons. To change the PIN, use the Change PIN function (page 15). Each time you access the Security Settings hereafter, you must enter that four digit PIN. If you don't change the PIN, continue using the default PIN.

# BD Parental Rating

Prevents playback of Blu-ray Discs with specific age ratings unless the 4 digit PIN is entered.

# DVD Parental Rating

This function works in conjunction with DVDs that have been assigned an age rating or numeric rating that indicates the maturity level of the content. These numbers help you control the types of DVDs that your family can watch.

Select the rating level you want to set. For example, if you select Level 6, discs rated above 6 - Level 7 and 8 - will not play.

A larger number indicates more mature content.

When the DVD Parental Rating function is on, you must enter the 4 digit PIN to play discs with restricted rating levels.

# **Change PIN**

Change the 4-digit password used to access security functions.

To change the PIN, follow these steps:

- 1. Select Change PIN, and then press the **c** button. The Enter old PIN screen appears.
- 2. Enter the old PIN. If you never changed the PIN, enter the default PIN: 0000. The Enter new PIN screen appears.
- 3. Enter the new PIN in the Enter new PIN fields.
- 4. Re-enter the new PIN in the Confirm new PIN fields. The "PIN is changed successfully." message appears.

<span id="page-14-0"></span> $5.$  Press the  $\blacksquare$  button.

#### If you forget your password

- 1. Remove any discs.
- 2. Press and hold the **D** button on the front panel for 5 seconds or more. All settings will revert to the factory settings.

#### ✎ NOTES

 $\blacksquare$  When the factory default settings are restored. all the user stored BD data will be deleted.

#### **General Settings**

# Time Zone

Lets you specify the time zone that is applicable to your area.

#### **Support Settings**

# Software Upgrade

The Software Upgrade menu allows you to upgrade the player's software for performance improvements or additional services.

### By Online

To upgrade By Online, follow these steps:

- 1. Select **By Online**, and then press the c button. The Connecting to Server message appears.
- 2. A popup message will appear if an update is available.
- 3. If you select Yes, the player will turn off

automatically before restarting. (Never turn the player on or off manually during an upgrade.)

- 4. The update progress popup will appear. When the update is completed, the player will turn off automatically.
- 5. Press the POWER button to turn on the player.

#### ✎ NOTES

- $\blacksquare$  The Update is complete when the player turns off after restarting. Press the POWER button to turn on the updated player for your use.
- $\blacksquare$  Never turn the player off or back on manually during the update process.
- Samsung Electronics takes no legal responsibility for player malfunction caused by an unstable Internet connection or consumer negligence during a software upgrade.

# By USB

To upgrade by USB, follow these steps:

- 1. Visit www.samsung.com/bluraysupport.
- 2. Download the latest USB software upgrade zip archive to your computer.
- 3. Unzip the zip archive to your computer. You should have a single RUF file with the same name as the zip file.
- 4. Copy the RUF file to a USB flash drive.
- 5. Make sure there is no disc in the player, and then insert the USB flash drive into the USB port of the player.
- 6. In the player's menu, go to Settings > Support > Software Upgrade.
- 7. Select By USB.

#### ✎ NOTES

- $\blacksquare$  No disc should be in the product when you upgrade the software using the USB Host jack.
- $\blacksquare$  When the software upgrade is done, check the software details in the software Upgrade menu.
- $\blacksquare$  Do not turn off the player during the software upgrade. It may cause the player to malfunction.
- Software upgrades using the USB Host jack must be performed with a USB flash memory stick only.

#### Auto Upgrade Notification

If you have connected the player to your network, and then set Auto Upgrade Notification on, the player automatically notifies you when a new software version is available for the player.

To set Auto Upgrade Notification on, follow these steps:

- 1. Select Auto Upgrade Notification, and then press the  $\blacksquare$  button.
- 2. Use the **AV** buttons to select **On**, and then press the  $\Box$  button.

If there is a new software version available, the player notifies you with a popup message.

- 1. To upgrade the firmware, select Yes in the Pop-up. The player turns off automatically, then restarts, and begins the download. (Never turn the player on or off manually during an upgrade.)
- 2. The update progress popup appears.
- 3. When the update is complete, the player turns off again automatically.
- 4. Press the POWER button to turn on the player.
- ✎ NOTES
- $\blacksquare$  The update is complete when the player turns off after restarting. Press the POWER button to turn on the updated player for your use.
- $\blacksquare$  Never turn the player off or on manually during the update process.
- Samsung Electronics takes no legal responsibility for player malfunction caused by an unstable Internet connection or consumer negligence during software upgrade.

# Contact Samsung

Provides contact information for assistance with your player.

# Terms of Service Agreement

Lets you view the general disclaimer regarding third party contents and services.

#### Reset

Returns all settings to their factory defaults except for the network settings.

# <span id="page-15-0"></span>Media Play

#### **Playing a Commercially Recorded Disc**

- 1. Press the  $\blacksquare$  button to open the disc tray.
- 2. Place a disc gently into the disc tray with the disc's label facing up.
- 3. Press the  $\blacksquare$  button to close the disc tray. Playback starts automatically.

### **Playing Files on a USB Device**

You can play multimedia files located on a USB storage device.

- 1. Move to the Home menu.
- 2. In Stop mode, connect the USB storage device to the USB port on the front panel of the player. The message "Do you want to access the device?" is displayed.
- 3. Press the ◄► button to select Yes, and then press the  $\Box$  button.
- 4. If you have a disc in the Blu-ray player, press the RED (A) or BLUE (D) button. If you do not, go to Step 6. If you pressed the RED (A) button, go to

Step 5.

If you pressed the **BLUE (D)** button, go to Step 5-1.

5. Press the ▲▼ buttons to select USB, and then press the  $\Box$  button.

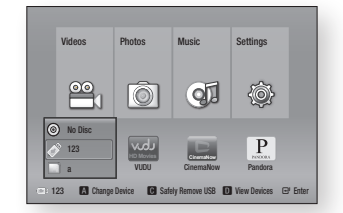

- 6. Press the ◄► buttons to select Videos, Music, or Photos, and then press the button. Go to Step 7.
- 5-1. Press the ◄► buttons to select USB, then press the  $\Box$  button.

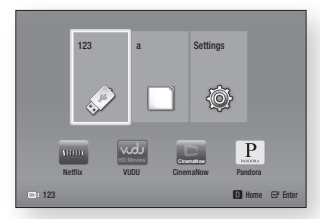

- 6-1. Press the ▲▼ buttons to select Videos, Music or Photos, and then press the **c** button.
- 7. A screen appears listing the contents of the device. Depending on how the contents are arranged, you will see either folders, individual files, or both.
- 8. If necessary, use the  $\blacktriangle \blacktriangledown \blacktriangleleft \blacktriangleright$  buttons to select a folder, and then press the  $\Box$ button.

9. Use the  $\blacktriangle$  ► A ▼ buttons to select a file to view or play, and then press the  $\Box$ button.

#### ✎ NOTES

 $\blacksquare$  Even though the player will display folders for all content types, it will only display files of the Content Type you selected in Step 6 or Step 6-1.

For example, if you selected music, you will only be able to see music files. You can change this selection by returning to the Home screen and following the directions from Step 4.

- 10. Press the **RETURN** button one or more times to exit a current screen, exit a folder, or to return to the Home screen. Press the EXIT button to return directly to the Home Screen.
- 11. The controls and tools you use to control and play videos, music, and pictures located on a USB device are identical to those you use to play videos, music, and pictures on a disc. Go to pages 17~18 for instructions.

#### ✎ NOTES

- You must remove the USB storage device safely by performing the "Safely Remove USB" function in order to prevent possible damage to the USB memory. Press the MENU button to move to the Home menu, select the YFLLOW (C) button, and then press the  $\Box$  button.
- **F** If you insert a disc when playing a USB storage device, the device mode changes to Blu-ray, DVD or CD automatically.

# **Playing a Disc with User Recorded Content**

You can play multimedia files you have recorded on Blu-ray, DVD, or CD discs.

- 1. Place a user recorded disc into the disc tray with the disc's label facing up, and then close the tray. The Device Connected pop-up appears.
- 2. Use the ◀► buttons to select the type of content you want to view or play - Videos, Photos, or Music - and then press the  $\blacksquare$  button.

#### ✎ NOTES

- $\blacksquare$  Even though the player will display folders for all content types, it will only display files of the Content Type you selected in Step 2. For example, if you selected music, you will only be able to see music files. You can change this selection by returning to the Home screen and repeating Step 2.
- 3. A screen appears listing the contents of the disc. Depending on how the contents are arranged, you will see either folders, individual files, or both.
- 4. If necessary, use the ▲▼◄►buttons to select a folder, and then press the  $\blacksquare$ button.
- 5. Use the ◄►▲▼ buttons to select a file to view or play, and then press the  $\blacksquare$ button.
- 6. Press the **RETURN** button one or more times to exit a current screen, exit a folder, or to return to the Home screen. Press the **EXIT** button to return directly to the Home Screen.
- 7. Go to pages 17~18 for instructions that explain how to control playback of videos, music, and pictures on a disc.

# <span id="page-16-0"></span>**Playing Content Located in Your PC**

To play content located in your PC on your Blu-ray disc player, you must connect the Blu-ray player to you network. (See pages 12~13.) and install DLNA Software on your PC.

# To Play Content From Your PC

- 1. Go to the Home Menu.
- 2. Press the **BLUE (D)** button on your remote (Device).
- 3. In the Device screen that appears, select your PC, and then press the  $\Box$  button.
- 4. Use the ◄► buttons to select the type of content you want to view or play - Videos, Photos, or Music - and then press the  $\Box$  button.

# ✎ NOTES

- $\blacksquare$  Even though the player will display folders for all content types, it will only display files of the Content Type you selected in Step 4. For example, if you selected music, you will only be able to see music files. You can change this selection by returning to the Home screen and repeating Step 4.
- 5. A screen appears listing the contents on your PC. Depending on how the contents are arranged, you will see either folders, individual files, or both.
- 6. If necessary, use the ▲▼◄►buttons to select a folder, and then press the  $\blacksquare$ button.
- 7. Use the ◄►▲▼ buttons to select a file to view or play, and then press the  $\blacksquare$ button.
- 8. Press the RETURN button one or more times to exit a current screen, exit a folder, or to return to the Home screen. Press the EXIT button to return directly to the Home Screen.
- 9. Go to pages 17~18 for instructions that explain how to control playback of videos, music, and pictures on a PC.

# **Controlling Video Playback**

You can control the playback of video content located on a Blu-ray disc, DVD, CD, USB device, or you computer. Depending on the media, some of the functions described in this manual may not be available.

# Buttons on the Remote Control used for Video Playback

2

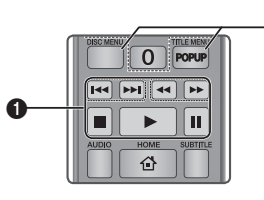

#### **q** Playback related buttons

The player does not play sound in Search, Slow or Step mode.

• To return to normal speed playback, press the  $\blacksquare$  button.

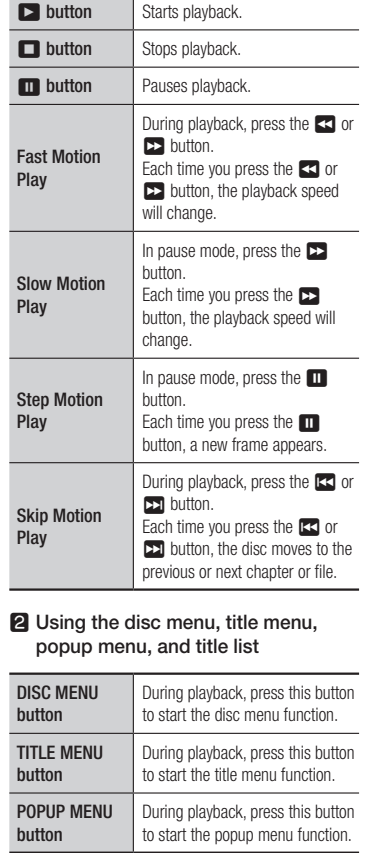

#### **Controlling Music Playback**

You can control the playback of music located on a Blu-ray disc, DVD, CD, USB device, or your computer.

# Buttons on the Remote Control used for Music Playback

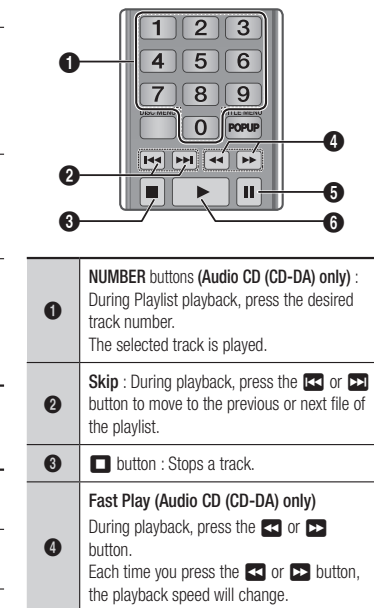

- **6** Pause : Pauses a track.
- **6 button** : Plays the currently selected track.

# <span id="page-17-0"></span>Repeat an Audio CD (CD-DA)/ M<sub>P3</sub>

1. During Playlist playback, press the TOOLS button.

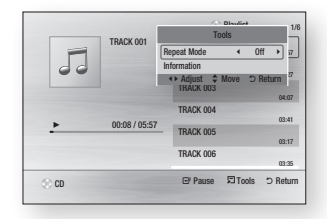

- 2. Press the ◄► buttons to select Track, All, Shuffle, or Off.
- 3. Press the  $\blacksquare$  button.

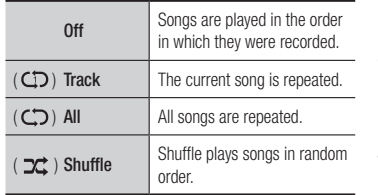

# Playlist

1. To move to the Music List, press the  $\blacksquare$ or RETURN button. The Music List screen appears.

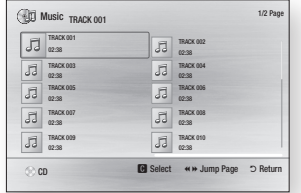

- 2. Press the **AV** <► buttons to move to a desired track, and then press the YELLOW (C) button. A check appears on the track. Repeat this procedure to select additional tracks.
- 3. To remove a track from the list, move to the track, and then press the YELLOW (C) button again. The check on the track is cancelled.

- 4. When done, press the  $\blacksquare$  button. The tracks you selected are displayed on the right side of the screen. The player plays the first track.
- 5. To change the play list, press the RETURN button to return to the Music List. Repeat Steps 2, 3, and 4.
- 6. To cancel the play list and return to the Home screen, press the RETURN or **EXIT button**

#### ✎ NOTES

- ` You can create a playlist with up to 99 tracks on Audio CDs (CD-DA).
- **F** If you remove all the tracks from a play list and then press the  $\Box$  button, the player lists and plays all the tracks on the disc.

#### **Playing Photo Contents**

You can control the playback of photo content located on a Blu-ray disc, DVD, CD, USB device, or your computer.

### Using the Tools Menu

During playback, press the TOOLS button.

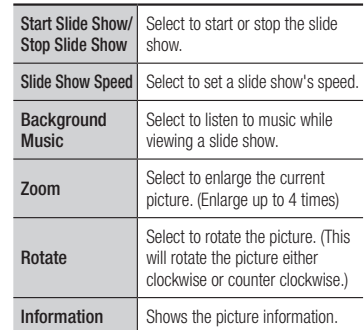

#### ✎ NOTES

- $\blacksquare$  Depending on the disc or storage device, the Tools menu may differ.
- $\blacksquare$  To enable the background music function, the photo file must be in the same storage media as the music file. However, the sound quality can be affected by the bit rate of the MP3 file, the size of the photo, and the encoding method.
- ` You can't enlarge the subtitle and PG graphic in the full screen mode.

# <span id="page-18-0"></span>Appendix

# **Troubleshooting**

Before requesting service, please try the following solutions.

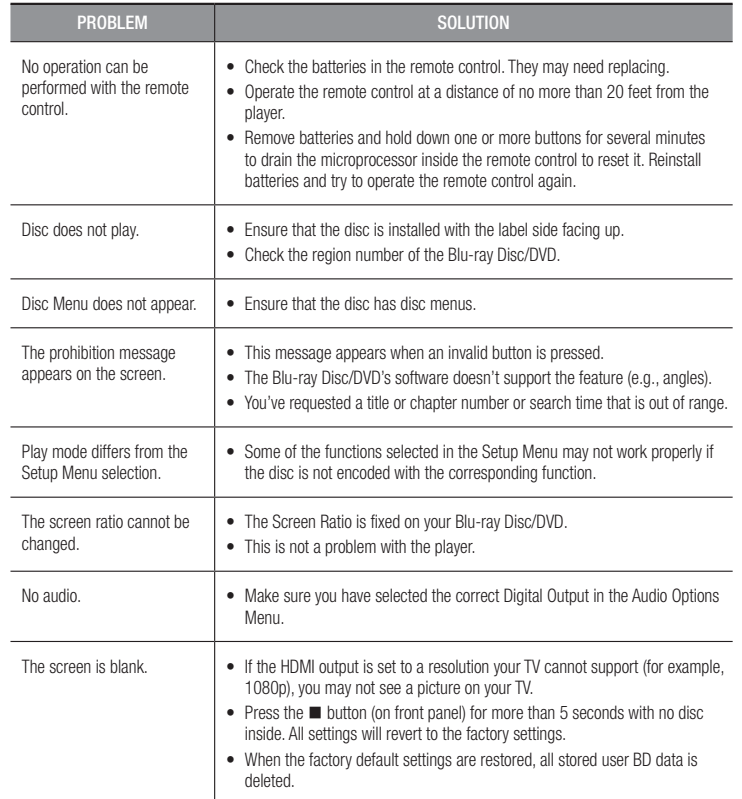

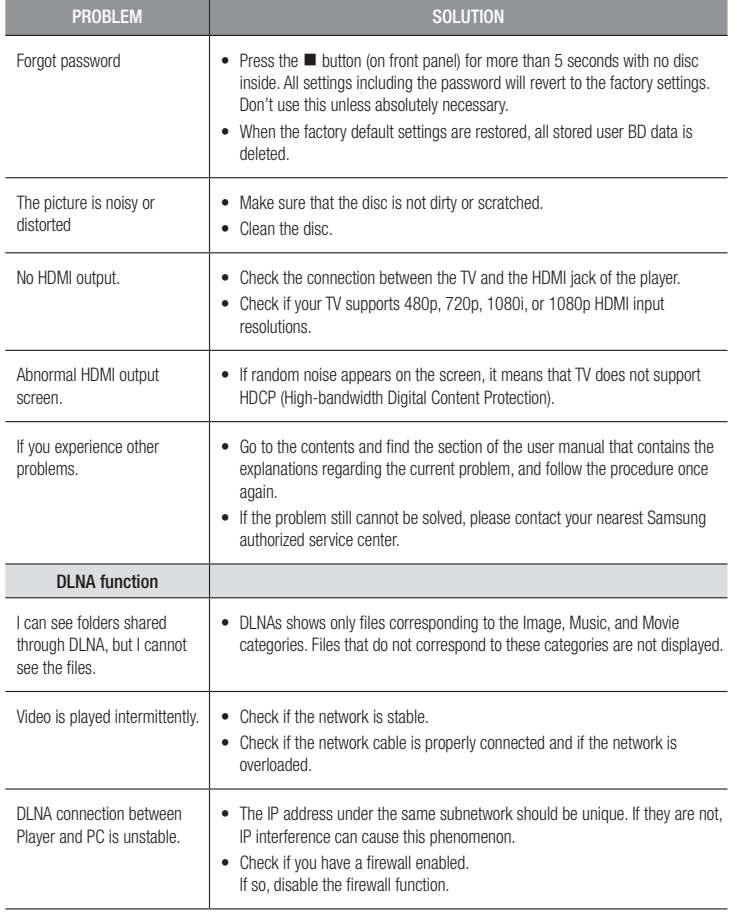

<span id="page-19-0"></span>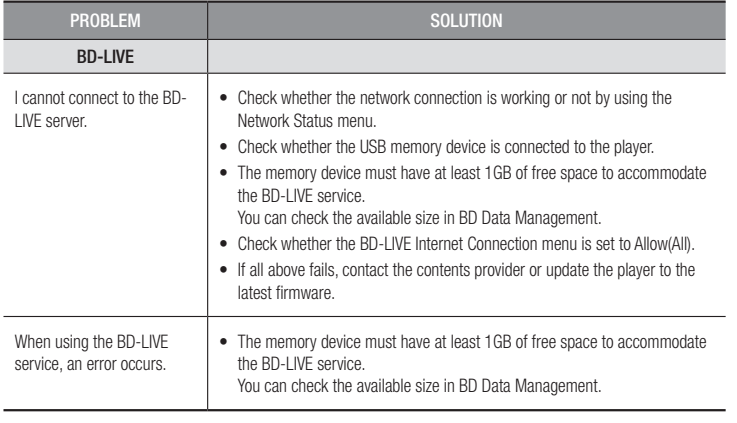

#### ✎ NOTES

` When the factory default settings are restored, all stored user BD data is deleted.

# Repairs

If you contact us to repair your player, an administration fee may be charged if either:

- 1. An engineer is called out to your home at your request and there is no defect in the product.
- 2. You bring the unit to a repair center and there is no defect in the product.

We will provide you with the amount of the administration fee before we make a home visit or begin any work on your player.

We recommend you read this manually thoroughly, search for a solution on line at www. samsung.com, or contact Samsung Customer Care at 1-800-SAMSUNG (726-7864) before seeking to repair your player.

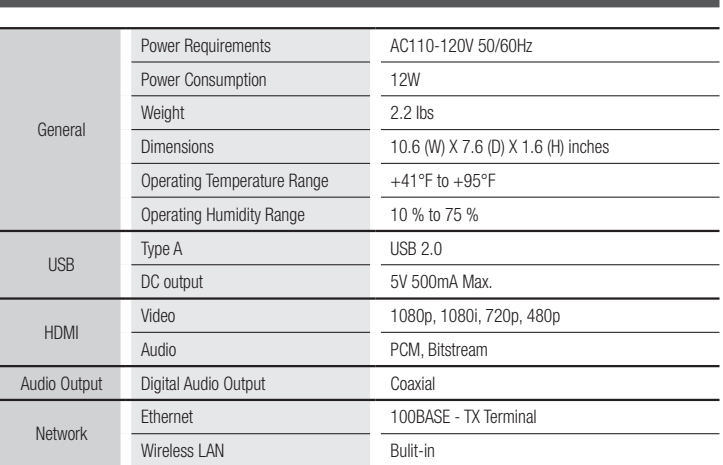

**Specifications**

- Network speeds equal to or below 10Mbps are not supported.

- Design and specifications are subject to change without prior notice.
- Weight and dimensions are approximate.
- Dispose unwanted electronics through an approved recycler. To find the nearest recycling location, go to our website: www.samsung.com/recyclingdirect or call, (877) 278 - 0799

### Compliance and Compatibility Notice

NOT ALL discs are compatible

- Subject to the restrictions described below and those noted throughout this Manual, including the Disc Type and Characteristics section of this user manual, disc types that can be played are: pre-recorded commercial BD-ROM, DVD-VIDEO, and Audio CD (CD-DA) discs; BD-RE/-R, DVD-RW/-R discs; and CD-RW/-R discs.
- Discs other than those listed above cannot be and are not intended to be played by this player. Some of the discs listed above may not play due to one or more reasons provided below.
- Samsung cannot assure that this player will play every disc bearing the BD-ROM, BD-RE/-R. DVD-VIDEO, DVD-RW/-R, DVD+RW/+R and CD-RW/-R logos, and this player may not respond to all operating commands or operate all features of every disc. These and other disc compatibility and player operation issues with new and existing format discs are possible because:
	- Blu-ray is a new and evolving format and this player may not operate all features of Bluray Discs because some features may be optional, additional features may have been added to the Blu-ray Disc format after the production of this player, and certain available features may be subject to delayed availability;
	- not all new and existing disc format versions are supported by this player;
	- new and existing disc formats may be revised, changed, updated, improved and/or supplemented;
	- some discs are produced in a manner that allows specific or limited operation or restricts features during playback;
	- some discs bearing the BD-ROM, BD-RE/-R, DVD-VIDEO, DVD-RW/-R, DVD+RW/+R and CD-RW/-R logos may still be non-standardized discs:
	- some discs may not be played depending on their physical state or recording conditions;
	- problems and errors can occur during the creation of Blu-ray Disc or DVD software and/or the manufacture of discs;
	- this player operates differently than a standard DVD player or other AV equipment; and/or
	- for reasons noted throughout this user manual and for other reason(s) discovered and posted by SAMSUNG customer care center.
- If you encounter disc compatibility or player operation problems, please contact SAMSUNG customer care center.
- You may also contact SAMSUNG customer care center for possible updates on this player.
- For additional information on playback restrictions and disc compatibility, refer to the Precautions, Before Reading the user manual, Disc Types and Characteristics, and Before Playing sections of this user manual.

• For Blu-ray Disc Player progressive scan output : CONSUMERS SHOULD NOTE THAT NOT ALL HIGH DEFINITION TELEVISION SETS ARE FULLY COMPATIBLE WITH THIS product AND MAY CAUSE ARTIFACTS TO BE DISPLAYED IN THE PICTURE. IN CASE OF PROGRESSIVE SCAN PICTURE PROBLEMS, IT IS RECOMMENDED THAT THE USER SWITCH THE CONNECTION TO THE 'STANDARD DEFINITION' OUTPUT. IF THERE ARE QUESTIONS REGARDING OUR TV SET COMPATIBILITY WITH THIS product, PLEASE CONTACT OUR CUSTOMER SERVICE CENTER.

#### Copy Protection

• Because AACS (Advanced Access Content System) is approved as the content protection system for the Blu-ray Disc format, similar to use of CSS (Content Scramble System) for the DVD format, certain restrictions are imposed on playback, analog signal output, etc., of AACS protected contents.

The operation of this product and restrictions on this product may vary depending on your time of purchase as those restrictions may be adopted and/or changed by AACS after the production of this product. Furthermore, BD-ROM Mark and BD+ are additionally used as content protection systems for the Blu-ray Disc format, which imposes certain restrictions including playback restrictions for BD-ROM Mark and/or BD+ protected contents. To obtain additional information on AACS, BD-ROM Mark, BD+, or this product, please contact SAMSUNG customer care center.

- Many Blu-ray Disc/DVDs are encoded with copy protection. Because of this, you should only connect your Player directly to your TV, not to a VCR. Connecting to a VCR results in a distorted picture from copy-protected Blu-ray Disc/DVDs.
- Under the U.S. Copyright laws and Copyright laws of other countries, unauthorized recording, use, display, distribution, or revision of television programs, videotapes, Blu-ray Discs, DVDs, and other materials may subject you to civil and/or criminal liability.
- Cinavia Notice : This product uses Cinavia technology to limit the use of unauthorized copies of some commercially-produced film and videos and their soundtracks. When a prohibitet use of an unauthorized copy is detected, a message will be displayed and playback or copying will be interrupted. More information about Cinavia technology is provided at the Cinavia Online Consumer Information Center at http://www.cinavia.com. To request additional information about Cinavia by email, send a postcard with your mailing address to: Cinavia Consumer Information Center, P.O. Box 86851, San Diego CA, 92138, USA.

This product incorporates proprietary technology under licence from Verance Corporation and is protected by U.S. Patent 7,369,677 and other U.S. and worldwide patens issued and pending as well as copyright and trade secret protection for certain aspects of such technology. Cinavia is a trademark of Verance Corporation. Copyright 2004-2010 Verance Corporation. All right reserved by Verance. Reverse engineering or disassembly is prohibited.

#### Network Service Disclaimer

All content and services accessible through this device belong to third parties and are protected by copyright, patent, trademark and/or other intellectual property laws. Such content and services are provided solely for your personal noncommercial use. You may not use any content or services in a manner that has not been authorized by the content owner or service provider. Without limiting the foregoing, unless expressly authorized by the applicable content owner or service provider, you may not modify, copy, republish, upload, post, transmit, translate, sell, create derivative works, exploit, or distribute in any manner or medium any content or services displayed through this device.

THIRD PARTY CONTENT AND SERVICES ARE PROVIDED "AS IS." SAMSUNG DOES NOT WARRANT CONTENT OR SERVICES SO PROVIDED. FITHER EXPRESSLY OR IMPLIEDLY. FOR ANY PURPOSE. SAMSUNG EXPRESSLY DISCLAIMS ANY IMPLIED WARRANTIES, INCLUDING BUT NOT LIMITED TO, WARRANTIES OF MERCHANTABILITY OR FITNESS FOR A PARTICULAR PURPOSE. SAMSUNG DOES NOT GUARANTEE THE ACCURACY, VALIDITY, TIMELINESS, LEGALITY, OR COMPLETENESS OF ANY CONTENT OR SERVICE MADE AVAILABLE THROUGH THIS DEVICE AND UNDER NO CIRCUMSTANCES, INCLUDING NEGLIGENCE, SHALL SAMSUNG BE LIABLE, WHETHER IN CONTRACT OR TORT, FOR ANY DIRECT, INDIRECT, INCIDENTAL, SPECIAL OR CONSEQUENTIAL DAMAGES. ATTORNEY FEES, EXPENSES, OR ANY OTHER DAMAGES ARISING OUT OF, OR IN CONNECTION WITH, ANY INFORMATION CONTAINED IN, OR AS A RESULT OF THE USE OF ANY CONTENT OR SERVICE BY YOU OR ANY THIRD PARTY, EVEN IF ADVISED OF THE POSSIBILITY OF SUCH DAMAGES.

Third party services may be terminated or interrupted at any time, and Samsung makes no representation or warranty that any content or service will remain available for any period of time. Content and services are transmitted by third parties by means of networks and transmission facilities over which Samsung has no control. Without limiting the generality of this disclaimer, Samsung expressly disclaims any responsibility or liability for any interruption or suspension of any content or service made available through this device.

Samsung is neither responsible nor liable for customer service related to the content and services. Any question or request for service relating to the content or services should be made directly to the respective content and service providers.

#### License

• Manufactured under license from Dolby Laboratories. Dolby and the double-D symbol are trademarks of Dolby Laboratories.

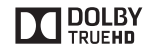

- Manufactured under license under U.S. Patent Nos: 5,956,674; 5,974,380; **a**dts 6,487,535 & other U.S. and worldwide patents issued & pending. DTS, the  $2.0 + Diq$ ital Out Symbol & DTS and the Symbol together are registered trademarks & DTS 2.0+Digital Out is a trademark of DTS, Inc. Product includes software. © DTS, Inc. All Rights Reserved.
- The terms HDMI and HDMI High-Definition Multimedia Interface, and the HDMI Logo are trademarks or registered trademarks of HDMI Licensing LLC in the United States and other countries.

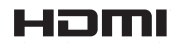

• Oracle and Java are registered trademarks of Oracle and/or its affiliates. Other names may be trademarks of their respective owners

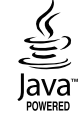

- Open Source License Notice
	- In the case of using open source software, Open Source Licenses are available on the product menu.
- Blu-ray Disc™, Blu-ray™ and the logos are trademarks of the Blu-ray Disc Association.
- DLNA®, the DLNA Logo and DLNA CERTIFIED® are trademarks. service marks, or certification marks of the Digital Living Network Alliance.

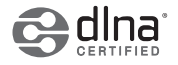

# LIMITED WARRANTY TO ORIGINAL PURCHASER

This SAMSUNG brand product, as supplied and distributed by SAMSUNG and delivered new, in the original carton to the original consumer purchaser, is warranted by SAMSUNG against manufacturing defects in materials and workmanship for a limited warranty period of:

#### One (1) Year Parts and Labor\* (\*90 Days Parts and Labor for Commercial Use)

This limited warranty begins on the original date of purchase, and is valid only on products purchased and used in the United States. To receive warranty service, the purchaser must contact SAMSUNG for problem determination and service procedures. Warranty service can only be performed by a SAMSUNG authorized service center. The original dated bill of sale must be presented upon request as proof of purchase to SAMSUNG or SAMSUNG's authorized service center. Transportation of the product to and from the service center is the responsibility of the purchaser.

SAMSUNG will repair or replace this product, at our option and at no charge as stipulated herein, with new or reconditioned parts or products if found to be defective during the limited warranty period specified above. All replaced parts and products become the property of SAMSUNG and must be returned to SAMSUNG. Replacement parts and products assume the remaining original warranty, or ninety (90) days, whichever is longer.

SAMSUNG's obligations with respect to software products distributed by SAMSUNG under the SAMSUNG brand name are set forth in the applicable end user license agreement. Non-SAMSUNG hardware and software products, if provided, are on an "AS IS" basis.

Non-SAMSUNG manufacturers, suppliers, publishers, and service providers may provide their own warranties.

This limited warranty covers manufacturing defects in materials and workmanship encountered in normal, and except to the extent otherwise expressly provided for in this statement, noncommercial use of this product, and shall not apply to the following, including, but not limited to: damage which occurs in shipment; delivery and installation; applications and uses for which this product was not intended; altered product or serial numbers; cosmetic damage or exterior finish; accidents, abuse, neglect, fire, water, lightning or other acts of nature; use of products, equipment, systems, utilities, services, parts, supplies, accessories, applications, installations, repairs, external wiring or connectors not supplied and authorized by SAMSUNG, or which damage this product or result in service problems; incorrect electrical line voltage, fluctuations and surges; customer adjustments and failure to follow operating instructions, cleaning, maintenance and environmental instructions that are covered and prescribed in the instruction book; product removal or reinstallation; reception problems and distortion related to noise, echo, interference or other signal transmission and delivery problems. SAMSUNG does not warrant uninterrupted or error-free operation of the product.

THERE ARE NO EXPRESS WARRANTIES OTHER THAN THOSE LISTED AND DESCRIBED ABOVE, AND NO WARRANTIES WHETHER EXPRESS OR IMPLIED, INCLUDING, BUT NOT LIMITED TO, ANY IMPLIED WARRANTIES OF MERCHANTABILITY OR FITNESS FOR A PARTICULAR PURPOSE, SHALL APPLY AFTER THE EXPRESS WARRANTY PERIODS STATED AROVE, AND NO OTHER EXPRESS WARRANTY OR GUARANTY GIVEN BY ANY PERSON, FIRM OR CORPORATION WITH RESPECT TO THIS PRODUCT SHALL BE BINDING ON SAMSUNG. SAMSUNG SHALL NOT BE LIABLE FOR LOSS OF REVENUE OR PROFITS, FAILURE TO REALIZE SAVINGS OR OTHER BENEFITS, OR ANY OTHER SPECIAL, INCIDENTAL OR CONSEQUENTIAL DAMAGES CAUSED BY THE USE, MISUSE OR INABILITY TO USE THIS PRODUCT, REGARDLESS OF THE LEGAL THEORY ON WHICH THE CLAIM IS BASED, AND EVEN IF SAMSUNG HAS BEEN ADVISED OF THE POSSIBILITY OF SUCH DAMAGES. NOR SHALL RECOVERY OF ANY KIND AGAINST SAMSUNG BE GREATER IN AMOUNT THAN THE PURCHASE PRICE OF THE PRODUCT SOLD BY SAMSUNG AND CAUSING THE ALLEGED DAMAGE. WITHOUT LIMITING THE FOREGOING, PURCHASER ASSUMES ALL RISK AND LIABILITY FOR LOSS, DAMAGE OR INJURY TO PURCHASER AND PURCHASER'S PROPERTY AND TO OTHERS AND THEIR PROPERTY ARISING OUT OF THE USE, MISUSE OR INABILITY TO USE THIS PRODUCT SOLD BY SAMSUNG NOT CAUSED DIRECTLY BY THE NEGLIGENCE OF SAMSUNG. THIS LIMITED WARRANTY SHALL NOT EXTEND TO ANYONE OTHER THAN THE ORIGINAL PURCHASER OF THIS PRODUCT, IS NONTRANSFERABLE AND STATES YOUR EXCLUSIVE REMEDY.

Some states do not allow limitations on how long an implied warranty lasts, or the exclusion or limitation of incidental or consequential damages, so the above limitations or exclusions may not apply to you. This warranty gives you specific legal rights, and you may also have other rights which vary from state to state.

To obtain warranty service, please contact SAMSUNG customer care center.

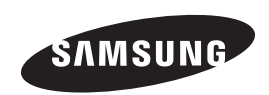

# QUESTIONS OR COMMENTS?

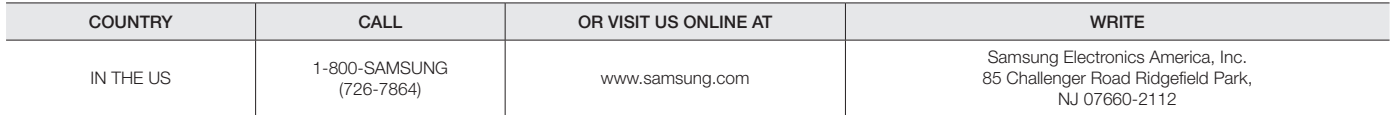

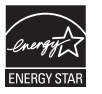

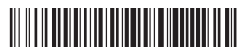

AK68-02285U

Free Manuals Download Website [http://myh66.com](http://myh66.com/) [http://usermanuals.us](http://usermanuals.us/) [http://www.somanuals.com](http://www.somanuals.com/) [http://www.4manuals.cc](http://www.4manuals.cc/) [http://www.manual-lib.com](http://www.manual-lib.com/) [http://www.404manual.com](http://www.404manual.com/) [http://www.luxmanual.com](http://www.luxmanual.com/) [http://aubethermostatmanual.com](http://aubethermostatmanual.com/) Golf course search by state [http://golfingnear.com](http://www.golfingnear.com/)

Email search by domain

[http://emailbydomain.com](http://emailbydomain.com/) Auto manuals search

[http://auto.somanuals.com](http://auto.somanuals.com/) TV manuals search

[http://tv.somanuals.com](http://tv.somanuals.com/)